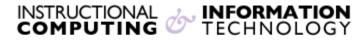

Engage the Students. Infuse the Curriculum. Empower the Faculty. Enhance the Administrative Process.

# **Creating and Using Blackboard Journals**

#### What is a journal?

Journals are generally used for expressing the views and experiences of one author, such as an individual reflection on a group project or presentation. This private self-reflection can be associated with columns in the **Grade Center**. Journals can also be made public by the instructor so all enrolled users can read all entries made to the journal topic. You can even create separate journals for different groups of students collaborating on a project or researching a topic. All group members and the course instructor can read group journal entries.

## **Creating a Journal**

- You can add a journal to any course or organization Content Area such as Course Information. From the course navigation menu, select the content area where you wish to create the journal.
- 2. Under the Tools menu click on Journals.

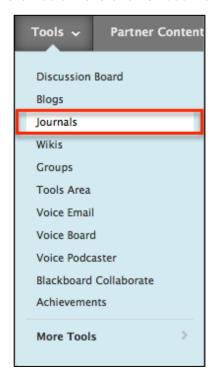

Revised: 10.4.17 Bb9.1: Using Blackboard Journals p. 1 of 6

3. Click the Create New Journal button.

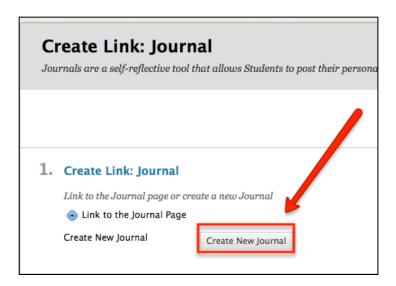

4. On the Create Journal page, enter the name and instructions.

Revised: 10.4.2017

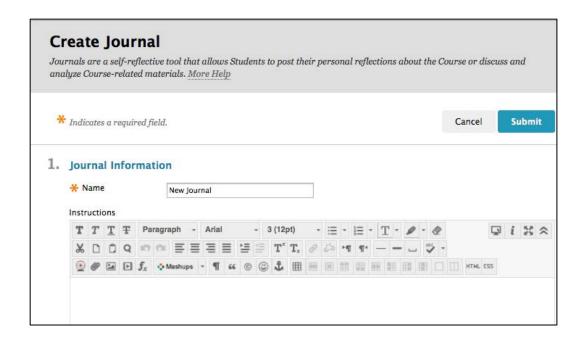

#### 5. Journal Options:

Revised: 10.4.2017

- a. You can adjust the Journal Availability settings.
- b. You can adjust the Journal Date and Time Restrictions to meet your needs.
- c. You can specify the Journal Settings by selecting monthly or weekly indexing of journal entries.
- d. You can edit the options for students editing and deleting entries. Editing options for users only impacts the entries they create.
- e. If the journal is going to be graded, select Grade and specify Points Possible.
- f. Click the **Submit** button.

| 2. | Journal Availability Journal Availability                                            | ⊚ Yes ○ No                                                                                                    |                                                                                                  |
|----|--------------------------------------------------------------------------------------|----------------------------------------------------------------------------------------------------|--------------------------------------------------------------------------------------------------|
| 3. | Journal Date and Time                                                                | Restrictions  Display After  Enter dates as mm/dd/yyyy. Time may be entered in any increment.  Display Until  Enter dates as mm/dd/yyyy. Time may be entered in any increment. | Note: If you select Permit Course Users to View Journal, students can see each other's journals. |
| 4. | Journal Settings                                                                     |                                                                                                    | L                                                                                                |
|    | Index Entries                                                                        | Monthly Indexing will organize entries by the chosen time-frame.                                                                                                    |                                                                                                  |
|    |                                                                                      | ○ Weekly                                                                                                    |                                                                                                  |
|    | ☐ Allow Users to Edit and Delete Entries                                             |                                                                                                    |                                                                                                  |
|    | ☐ Allow Users to Delete Comments                                                     |                                                                                                    |                                                                                                  |
|    | Permit Course Users to Vi                                                            | ew Journal                                                                                                    |                                                                                                  |
| 5. | Grade Settings                                                                       |                                                                                                    |                                                                                                  |
|    | If a Due Date is set, submissions are accepted after this date, but are marked late. |                                                                                                    |                                                                                                  |
|    | Grade Journal                                                                        | No grading                                                                                                    |                                                                                                  |
|    |                                                                                      | ○ Grade : Points possible :                                                                                                    |                                                                                                  |
| 6. | Submit                                                                               |                                                                                                    |                                                                                                  |
|    | Click Submit to finish. Click C                                                      | ancel to quit without saving changes.                                                                                                    | Cancel Submit                                                                                    |

6. You will see a list of all of the journals in the course. Select the Link to a Journal radio button and select your journal name in the box. Click the Next button.

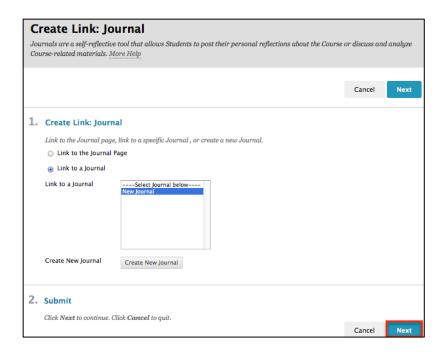

7. If desired, enter text that will appear in the content area of your course. Click the **Submit** button.

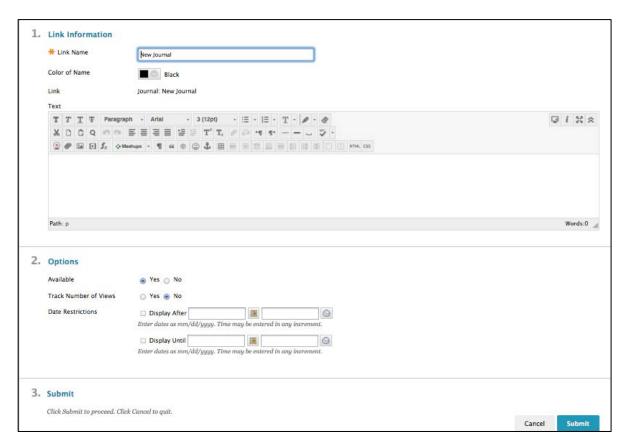

#### **Creating a Journal Entry**

1. Click on the journal link in your content area, for example Course Information.

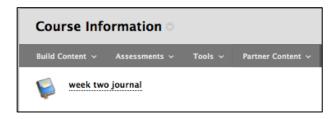

2. Click on the Create Journal Entry button.

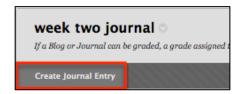

- 3. Enter a subject in the Title field and type your journal entry in the Entry Message text box.
- 4. Click Post Entry to save and publish the journal entry for course members to view. Clicking Save Entry as Draft will save the work for a later editing, but will not be submitted as completed work.

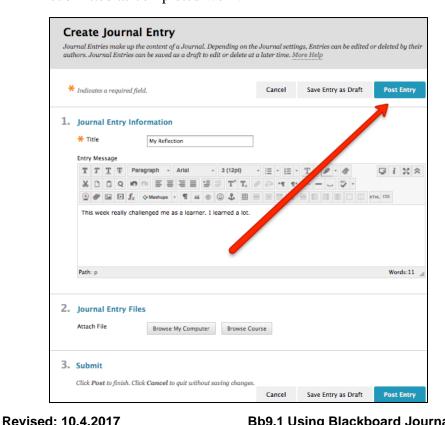

### Commenting on a journal entry

Revised: 10.4.2017

1. Click on the name of the journal in the content area. Click the **Comment** button under the journal entry you would like to comment on.

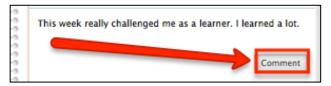

2. Type your comment in the text box. Click the Add button.

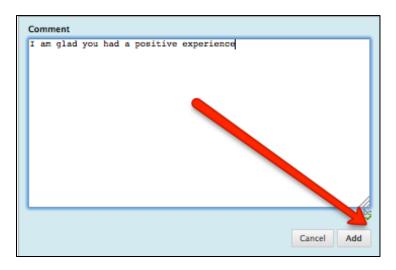

If you have further questions, faculty members can email <u>bb@hunter.cuny.edu</u> or contact the <u>Technology Resource Center</u> at 212-650-3358 and students can contact the Student Help Desk at (212) 650-EMAIL (3624) or <u>studenthelpdesk@hunter.cuny.edu</u>.